# **CDOT Measure XY Distance Tool**

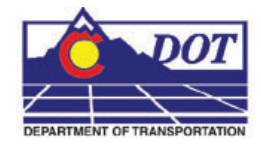

This document guides you through measuring distances using the Measure XY Distance Tool. This tool can be used in both MicroStation and Redline.

## **Measure XY Distance**

## **Launching Measure XY Distance**

1. The **Measure XY Distance** utility can be used in both MicroStation and Redline. For either application it is launched in the same way. From the *CDOT Menu* select **Add On's > Measure XY Distance.**

### **Measuring Between Points**

1. In the *XY Distance* dialog under *Measurement Options* select *Between points.*

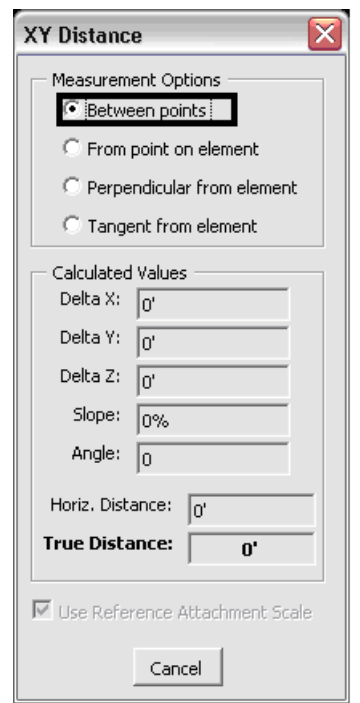

**Note:** The **Use** *Reference Attachment Scale* option is grayed out when the *Between points* option is selected. Using the reference attachment scale calculation requires an element be selected from a reference attachment. Since this option does not require a selected element the option is disabled.

#### **CDOT Measure XY Distance Tool.pdf**

2. **<D>** two points in the design file to measure the distance between and the *Calculated Values* fields will display the computed data.

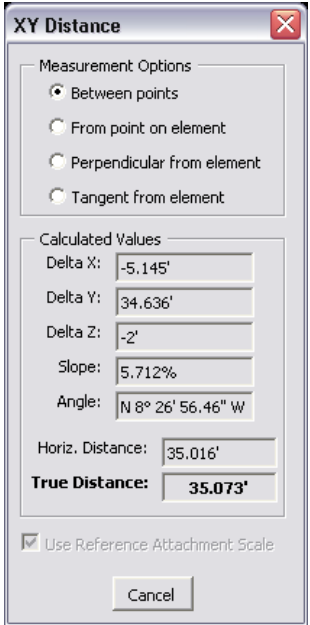

**Note:** Distance and Angle values will be displayed based on *Coordinate Readout* settings establish in the design files settings. To change coordinate readout settings select **Settings > Design File** and choose **Coordinate Readout** from the *Category* list.

#### **CDOT Measure XY Distance Tool.pdf**

## **Measuring from Point on Element**

1. In the *XY Distance* dialog under *Measurement Options* select *From point on element.*

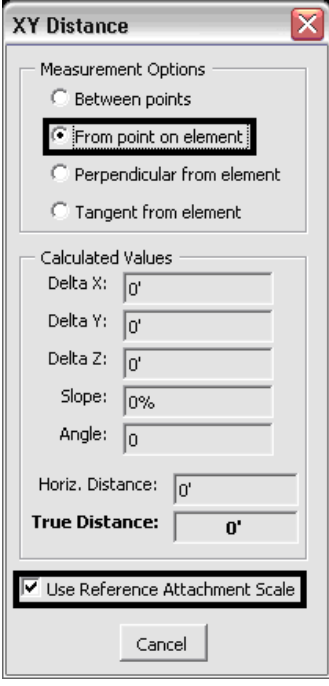

- 2. Choose either reference scale or design values by toggling the *Use Reference Attachment Scale* checkbox on/off. When the *Use Reference Attachment Scale* checkbox is on, the *Calculated Values* will be scaled by the reference attachment scale if the selected element is in a reference attachment.
- 3. **<D>** a point on the element to be measured from.
- 4. **<D>** the second point to be measured to. The second point can, but does not have to be, on an element. The measured distance will display in the *Calculated Values* fields.
	- **Note:** Measurements with this method require selecting at least one element. If the measurement will not start on an element choose *Between Points* under *Measurement Options*. If selecting an element in a reference attachment the *Locate* setting must be turned on for that attachment.

#### **CDOT Measure XY Distance Tool.pdf**

## **Measuring Perpendicular from Element**

1. In the *XY Distance* dialog under *Measurement Options* select *Perpendicular from element.*

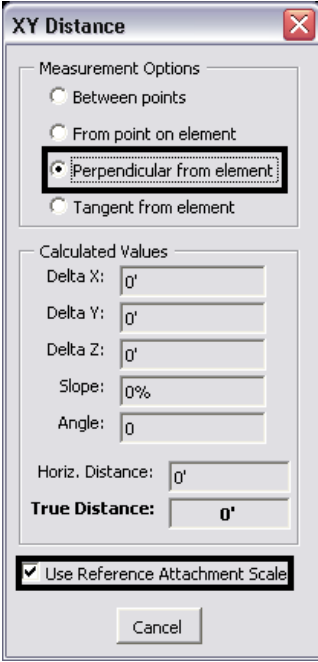

- 2. Choose either reference scale or design values by toggling the *Use Reference Attachment Scale* checkbox on/off.
- 3. **<D>** a point on the first element to begin measuring from.
- 4. **<D>** the second point to be measured to. The second point can, but does not have to be on an element. The measured distance will display in the *Calculated Values* fields.

## **Measuring Tangent from Element**

*1.* In the *XY Distance* dialog under *Measurement Options* select *Tangent from element.* 

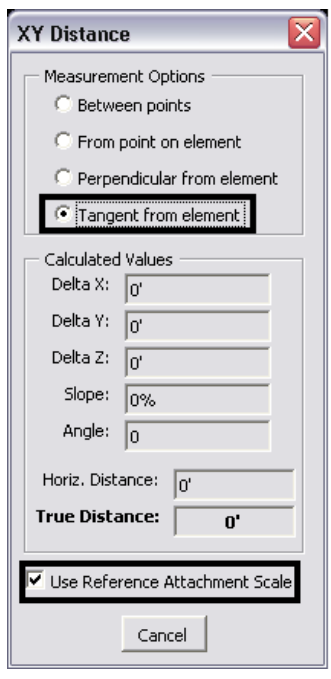

- 2. Choose either reference scale or design values by toggling the *Use Reference Attachment Scale* checkbox on/off.
- 3. **<D>** a point on the first element to begin measuring from.
- 4. **<D>** the second point to be measured to. The second point can, but does not have to be on an element. The measured distance will display in the *Calculated Values* fields.